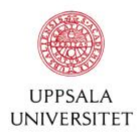

## **Så lägger du in dina aktiviteter i Sammy – Uppsala universitets databas för aktiviteter riktade till lärare, skolledare och elever i skola och förskola**

- 1. Beställ ett användarkonto via [andrea.dahlkild@forumforsamverkan.uu.se](mailto:andrea.dahlkild@forumforsamverkan.uu.se)
- 2. När du fått ditt användarkonto kan du logga in i databasen via sidan [http://skolsamverkan.utbildningsvetenskap.uu.se](http://skolsamverkan.utbildningsvetenskap.uu.se/) med din mailadress och ditt personliga lösenord.
- 3. Välj Poster/Skapa ny.
- 4. Ange titel för aktiviteten. (Undvik att ange datum).
- 5. Lägg in en kort beskrivning av aktiviteten.
- 6. Lägg in en längre beskrivning om du vill. Här kan du uppge plats och länka vidare till annan relevant information.
- 7. Ladda upp eventuella tillhörande dokument (pdf, doc, docx).
- 8. Ange vilken typ av aktivitet det rör sig om. Välj minst en aktivitetstyp.
- 9. Ange vilken/vilka målgrupper du riktar dig till med din aktivitet.
- 10. Märk aktiviteten med ett eller flera ämnesområden och/eller teman.
- 11. Välj en eller flera arrangörer/aktörer (frivilligt).
- 12. Ladda upp en bild med måtten 630 x 350 pixlar (bredd x höjd). Observera att du inte kan lägga in poster utan bild. Bildformatet ska vara jpeg eller png, se särskild manual för anpassning av bilder.
- 13. Ange om aktiviteten ska ligga kvar i databasen tills den tas bort manuellt, eller välj att ange tidsintervall. (Aktiviteten tas då bort när den är inaktuell).
- 14. Om du har valt att ange tidsintervall ange start- och slutdatum samt tid.
- 15. Välj om posten ska publiceras omgående eller vid en senare tidpunkt.

Har du frågor, kontakta Andrea Dahlkild: [andrea.dahlkild@forumforsamverkan.uu.se](mailto:andrea.dahlkild@forumforsamverkan.uu.se)

## **Att anpassa en bild för databasen**

Din bild ska ha måtten 630 x 350 pixlar (bredd x höjd). Därför behöver du förmodligen anpassa bildstorleken.

## **I Förhandsvisning**

Välj Verktyg/Rektangulär markering i menyn och rita ett beskärningsområde i bilden på 630 x 350 pixlar. Bredd- och höjdvärdet visas medan du ritar. Innan du beskär kan du behöva ändra storlek på bilden för att önskat område ska få plats. Välj då Verktyg/Justera bildstorlek i menyn. Spara som jpeg eller png.

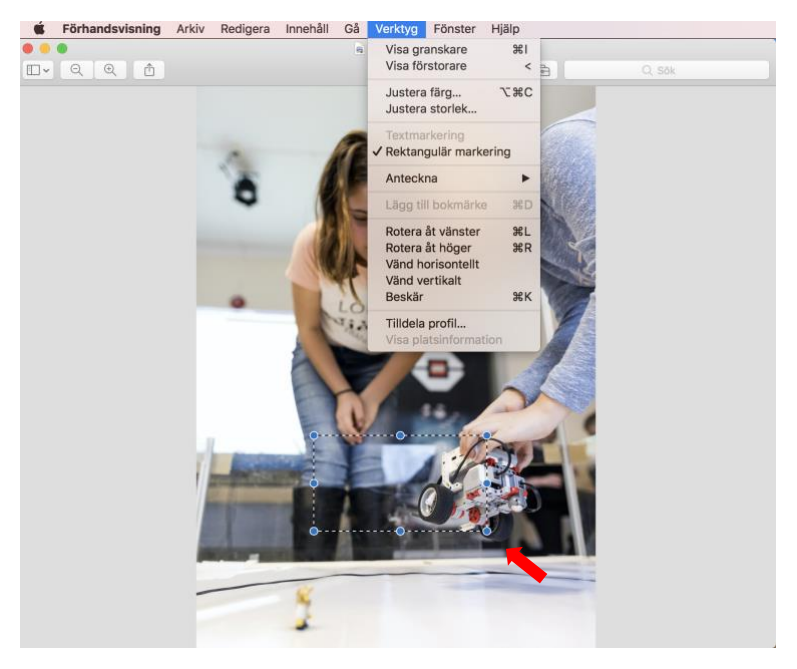

## **I Photoshop**

Välj verktyget Beskärning (**14.**) i verktygsfältet. Beskärningsgränser visas i kanten av fotot. Rita ett nytt beskärningsområde eller dra hörnet och kanthandtagen för att ange beskärningsgränserna för fotot. Ange bredd- och höjdvärden i kontrollpanelen (630 x 350 pixlar). Spara som jpeg eller png.

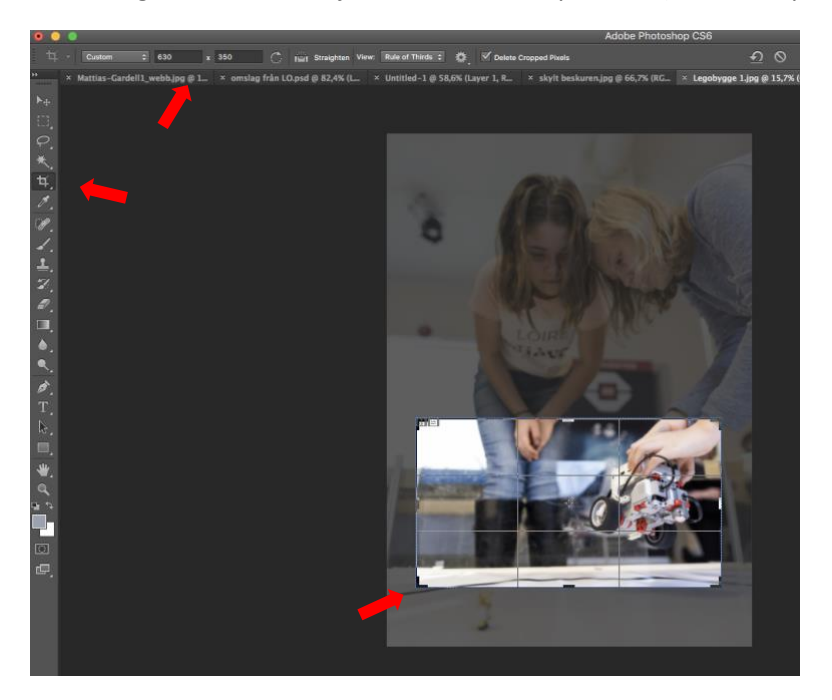